## **Fiche outil 1 : Etre Rédacteur sur le site du collège**

## **Etape 1 : Rentrer dans le site**

[http://www.clg-fleming-orsay.ac-versailles.fr/](http://www.clg-fleming-orsay.ac-versailles.fr/spip/)

→ En bas de l'écran, cliquez sur « se connecter » : entrez vos login et mot de passe.

→ Le site s'affiche de nouveau. Tout en bas de l'écran, cliquez sur « espace privé » : la partie rédacteur du site s'ouvre. (cf. Capture n°1)

– *Capture d'écran n°1 –*

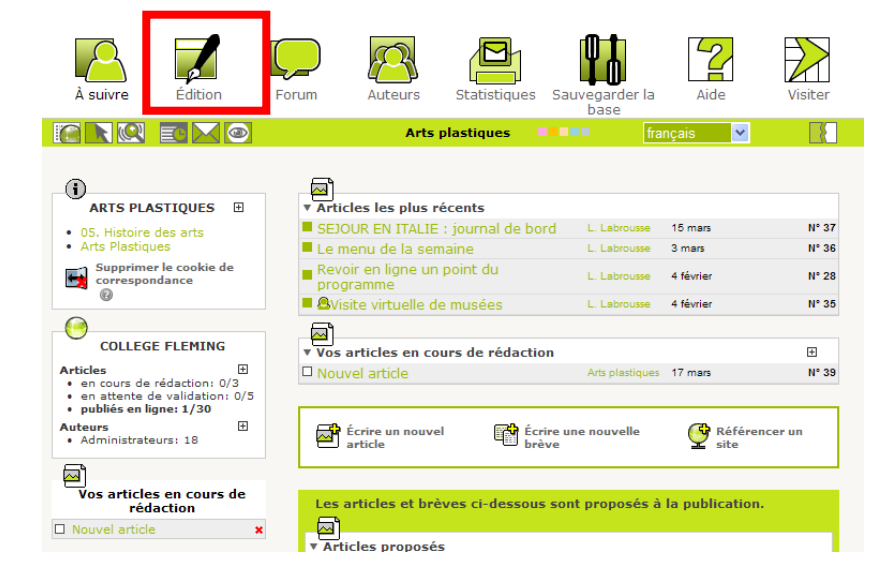

## **Etape 2 : Rédiger**

 $\rightarrow$  En haut, aller sur « Edition ». (cf. Capture n°1)

- \* Choisissez dans les rubriques proposées celle qui correspond à votre article et cliquez dessus.
	- Remarque : vous n'êtes administrateur que de votre discipline. Pour insérer un article dans une rubrique, tapez votre article, enregistrez-le et envoyez un mail à [cdifleming@laposte.net](mailto:cdifleming@laposte.net) pour demander sa publication. (cf. Capture n°2).

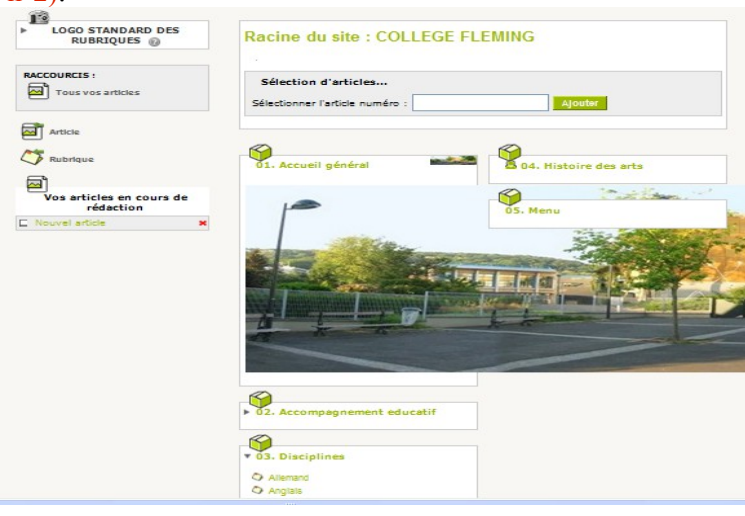

– *Capture d'écran 2 -*

<sup>\*</sup> Sur la page de la rubrique, cliquez sur « Ecrire un nouvel article. » (en bas à droite). (cf. Capture n°3)

 *- Capture d'écran 3 -*

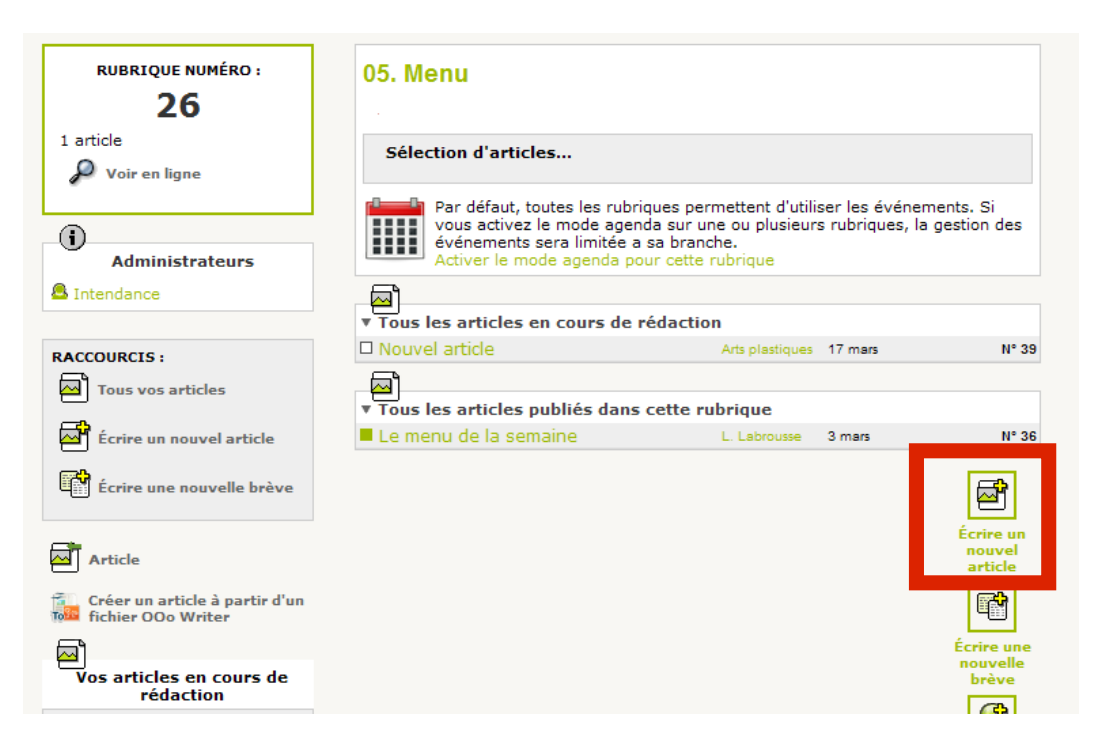

\* Au moment de votre rédaction, pensez à renseigner les champs titre et corps du texte. Evitez d'utiliser le sous-titre, mais le chapeau est à votre convenance.

\* Pensez à enregistrer. SPIP vous affiche le résultat (cf. capture n°4). Attention, à ce stade votre article n'est pas publié, il est considéré en cours de rédaction et vous pouvez le retoucher grâce au cartouche « Modifier cet article ».

– *Capture d'écran 4 -*

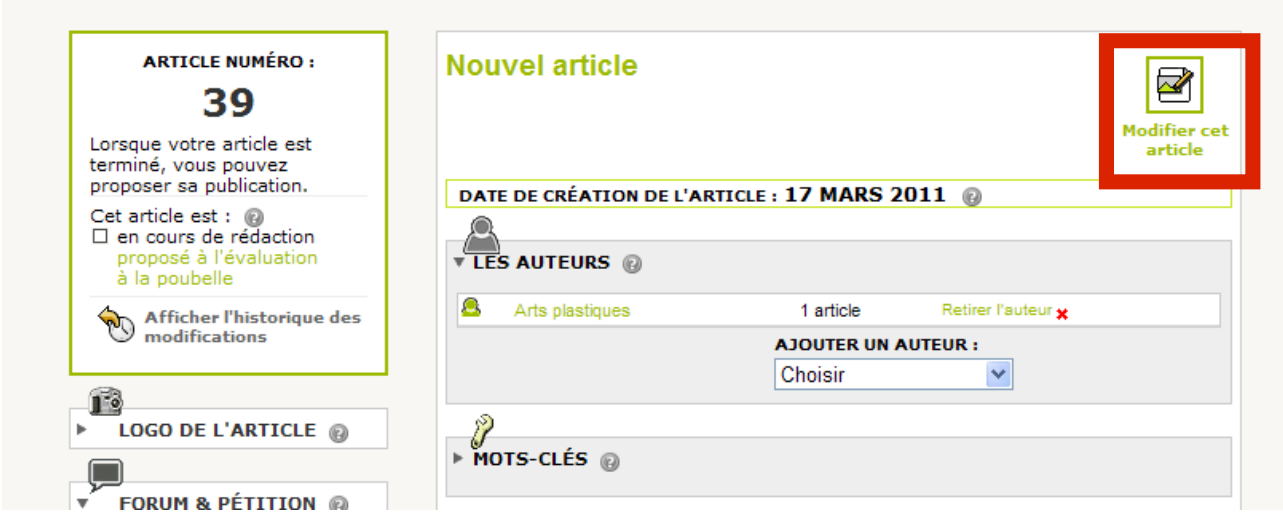

## **Etape 3 : Publier**

→ Une fois l'article fini, et après l'avoir enregistré, cliquez dans le cadre en haut à gauche sur «publié en ligne » (cf. Capture n°5).

 *- Capture d'écran n°5 -*

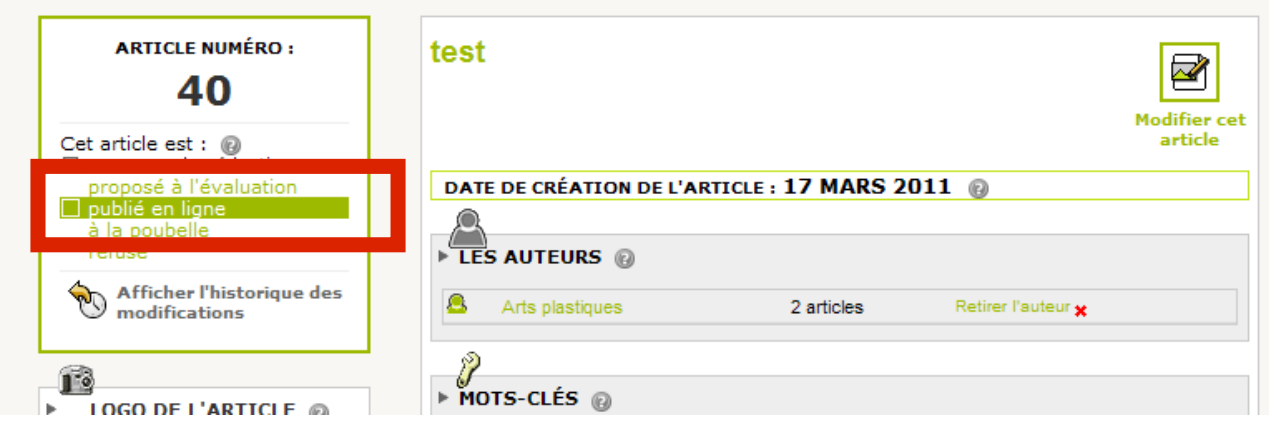

 $\rightarrow$  Votre article est visible sur le site. Vous pouvez le modifier à tout moment.

*→ Rappel* : Si vous voulez publier un article dans une autre rubrique que celle de votre discipline, préparez l'article, cliquez sur « proposé à l'évaluation » et l'administrateur du site le publiera.